# **Handy -Vereinskalender Clubdesk**

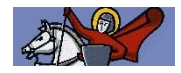

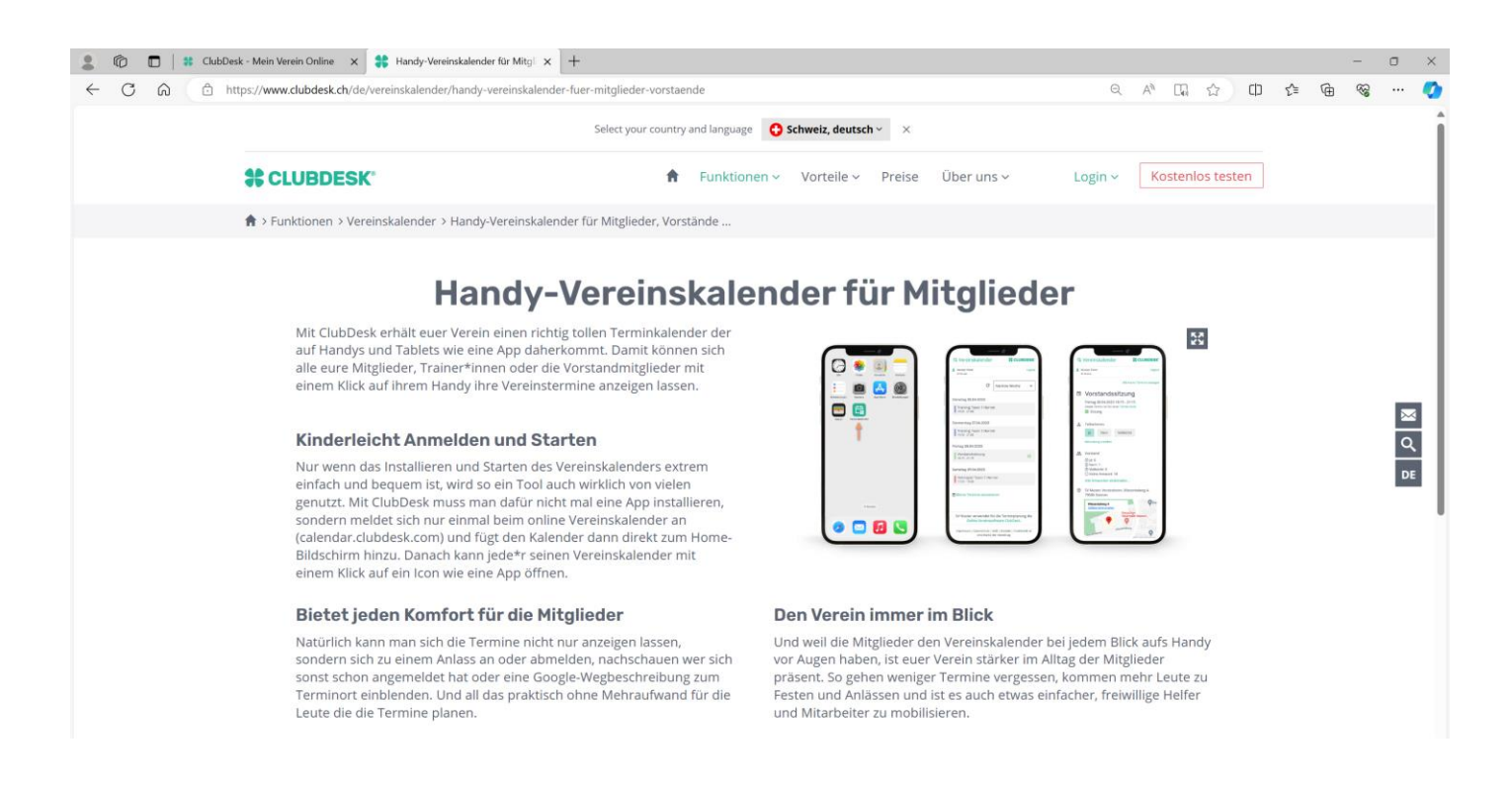

### **Anleitung**

- Gehe mit deinem Natel in den Internetbrowser und wähle die Seite [https://calender.clubdesk.com](https://calender.clubdesk.com/)
- Unter Login wählst du «Vereinskalender für Mitglieder» .

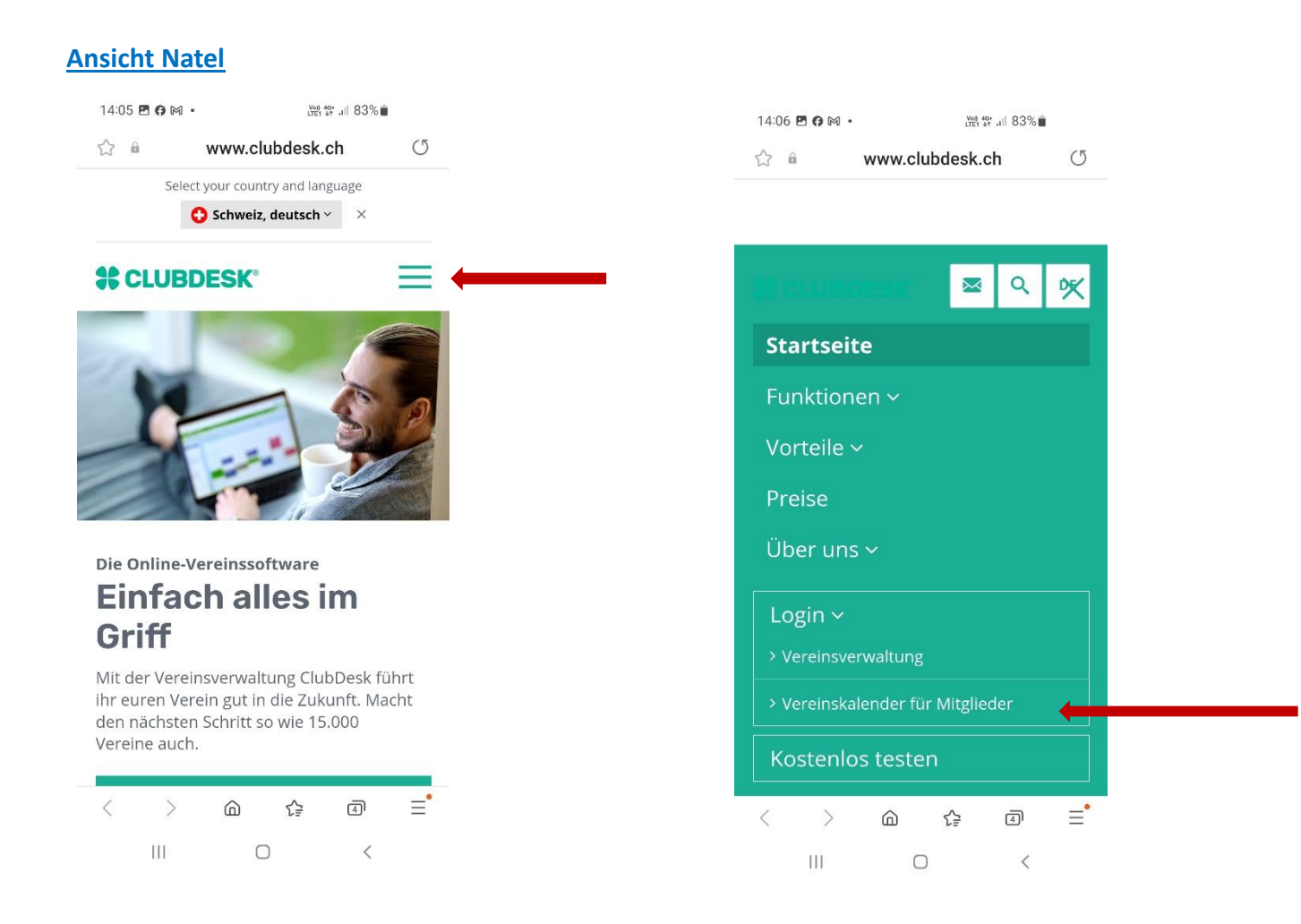

## **Ansicht Tablet oder PC**

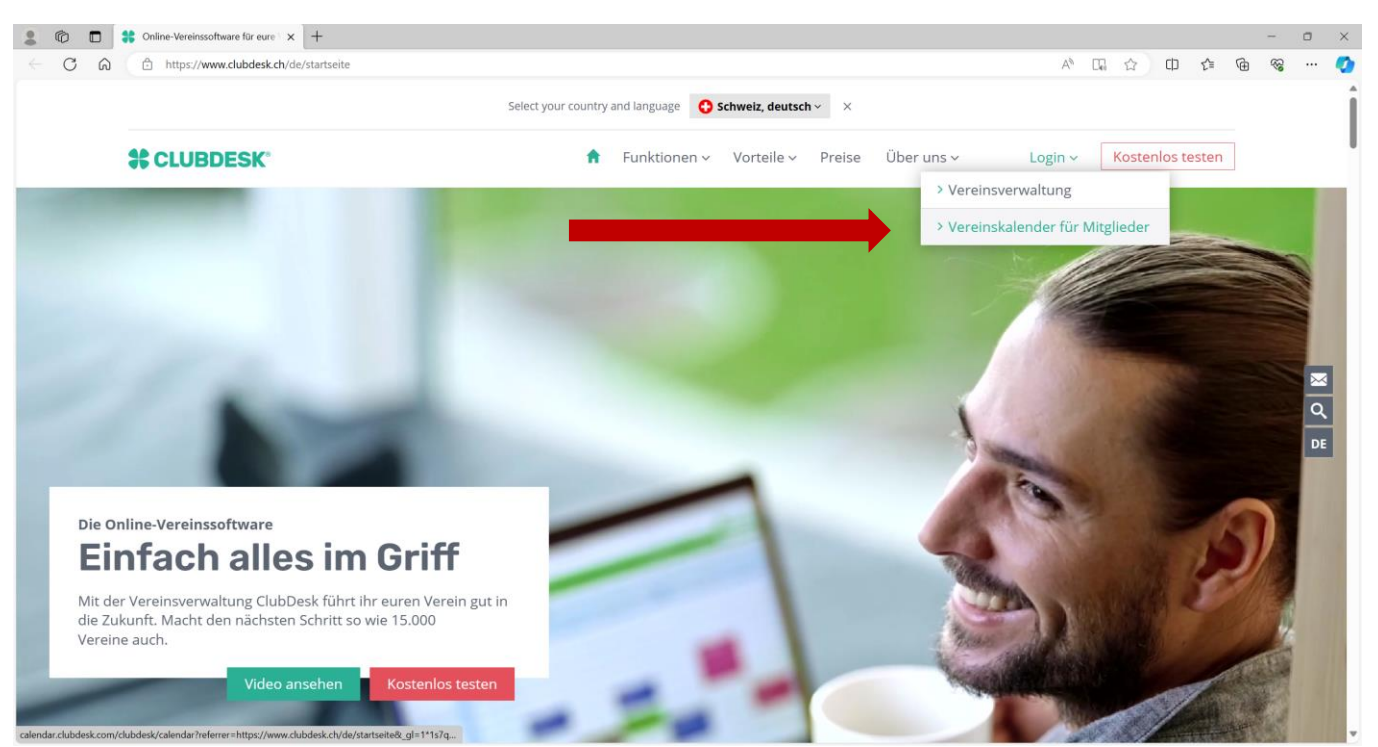

#### Wähle: Zugang anfordern

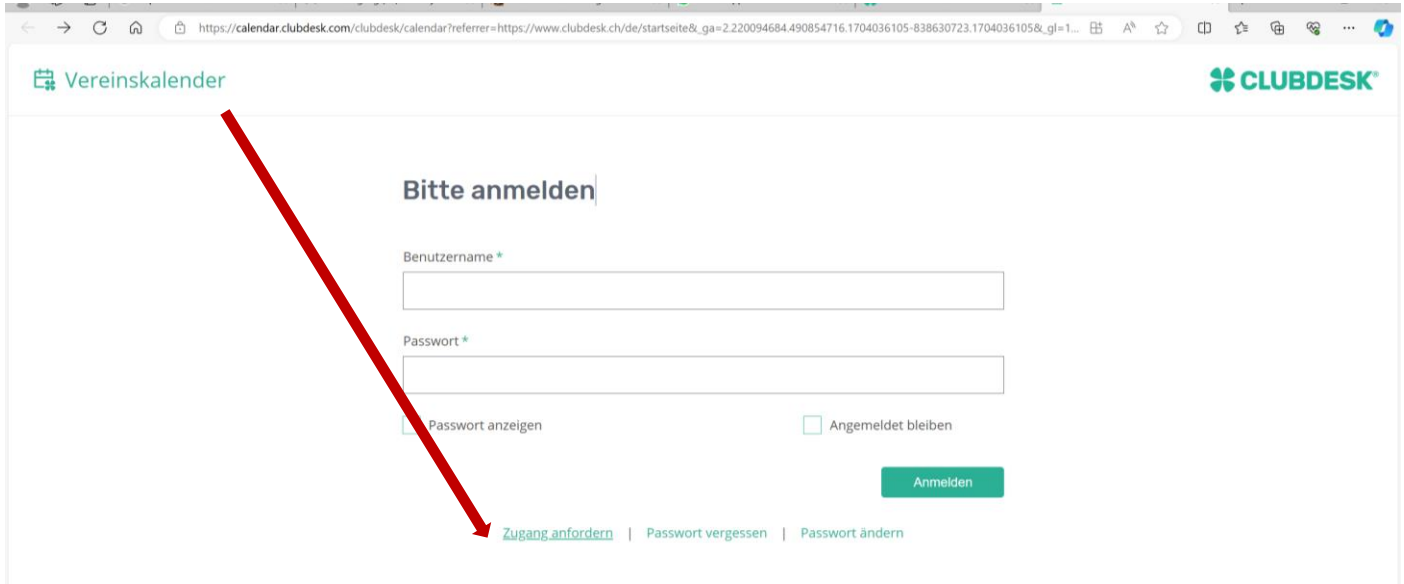

- Trage **diejenige** E-Mail-Adresse ein, an die du jeweils das FRC Aktuell erhältst **(wichtig zur Identifikation)** und
- $\supset$  Tippe den Sicherheitscode ein

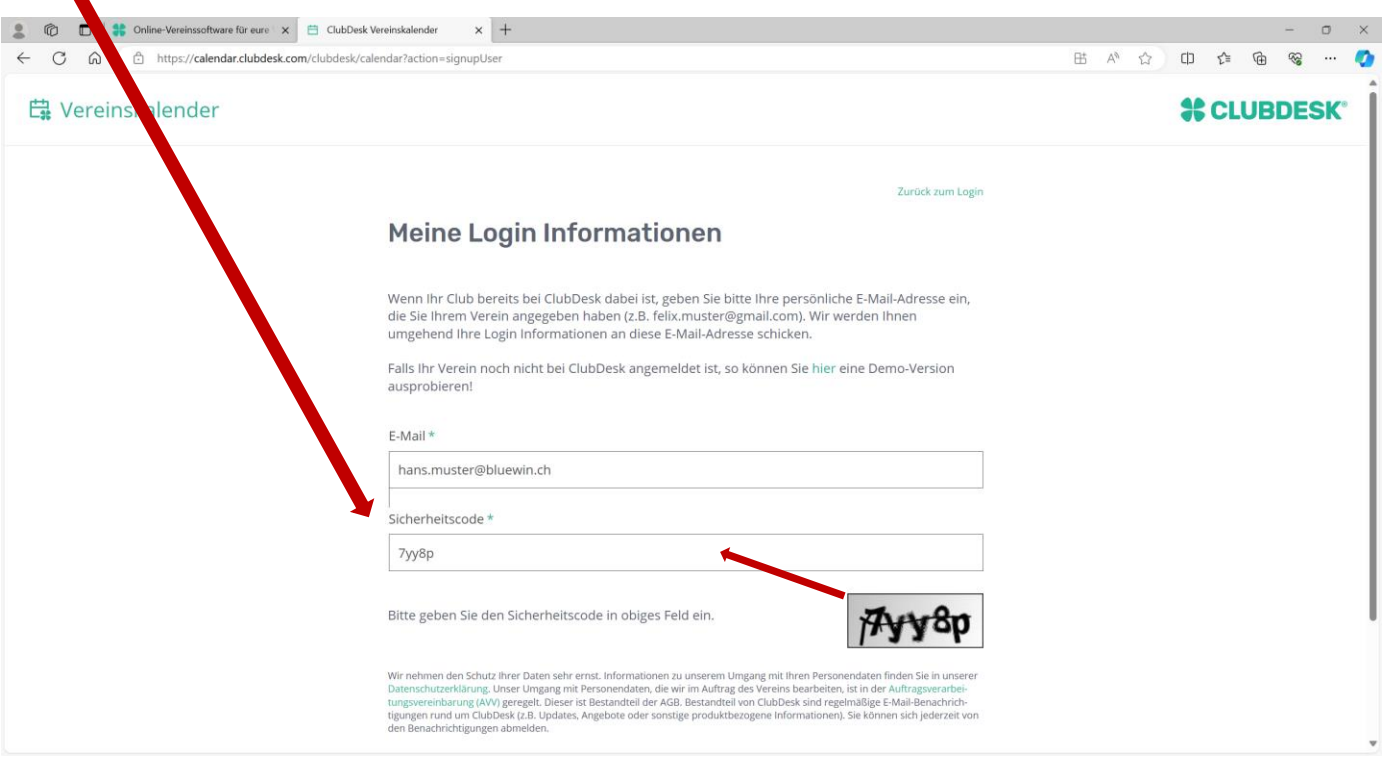

Du erhältst danach eine E-Mail, in dem du deine Anmeldung bestätigen musst.

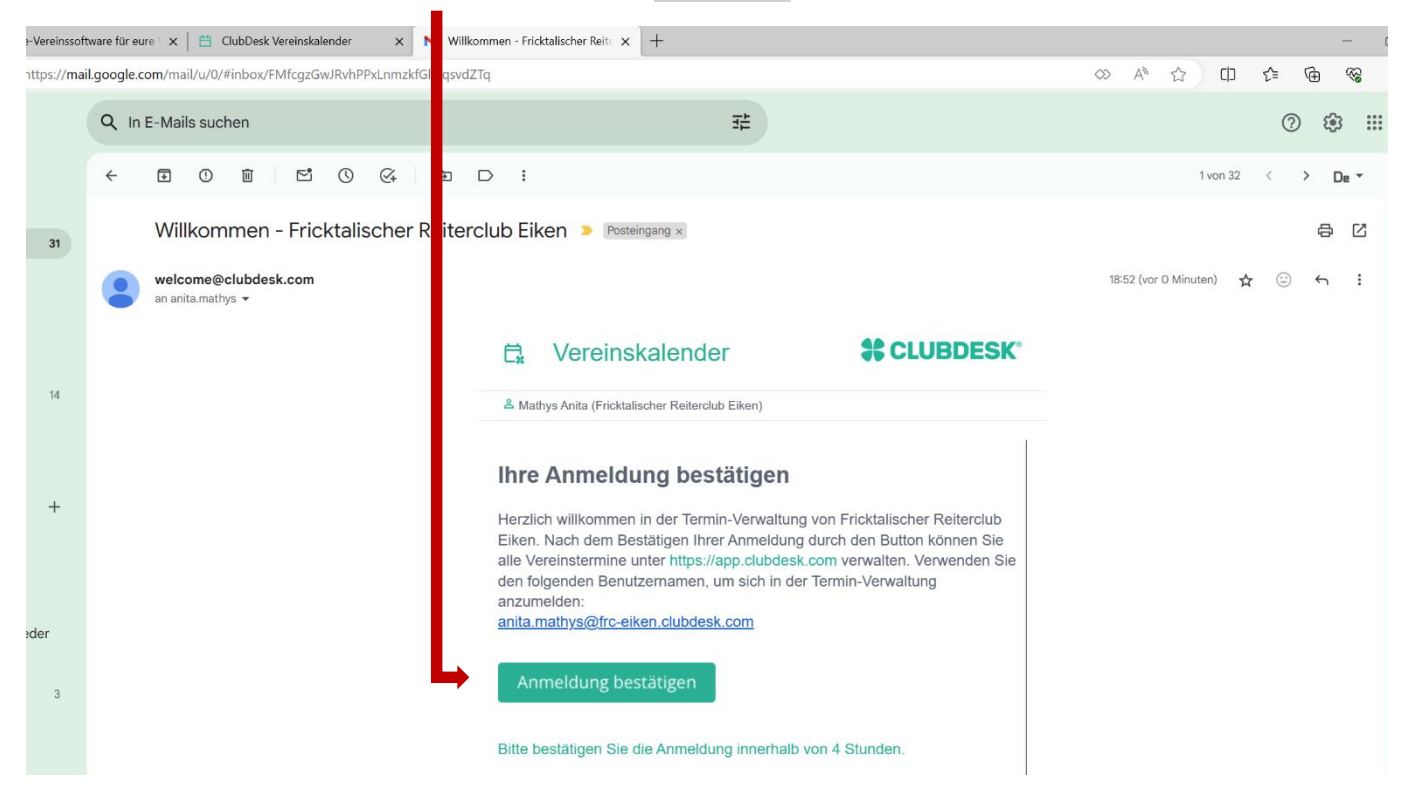

Du wirst danach auf die Seite weitergeleitet, wo du dein Passwort generieren kannst.

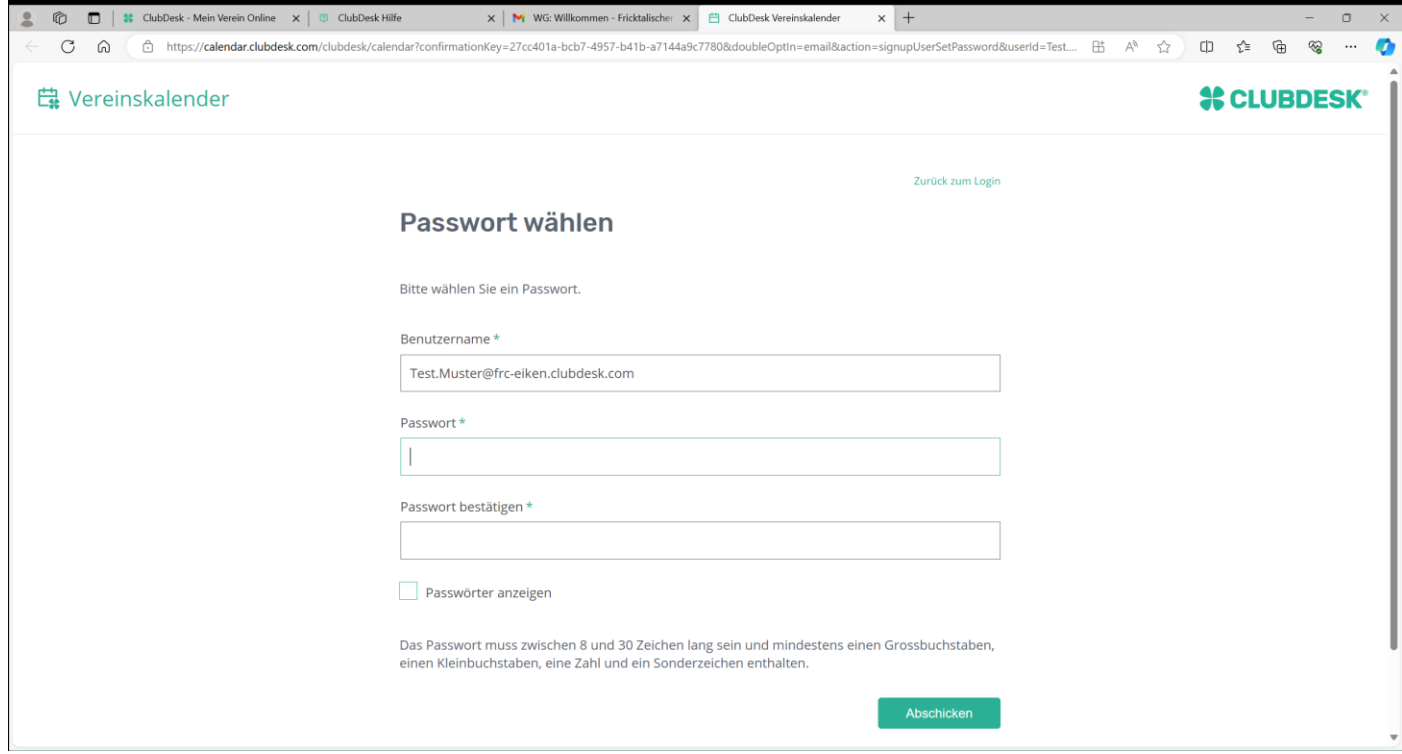

Dein Zugang für den Vereinskalender [\(ClubDesk Vereinskalender\)](https://calendar.clubdesk.com/clubdesk/calendar) ist somit erstellt.

# **Darstellung Vereinskalender**

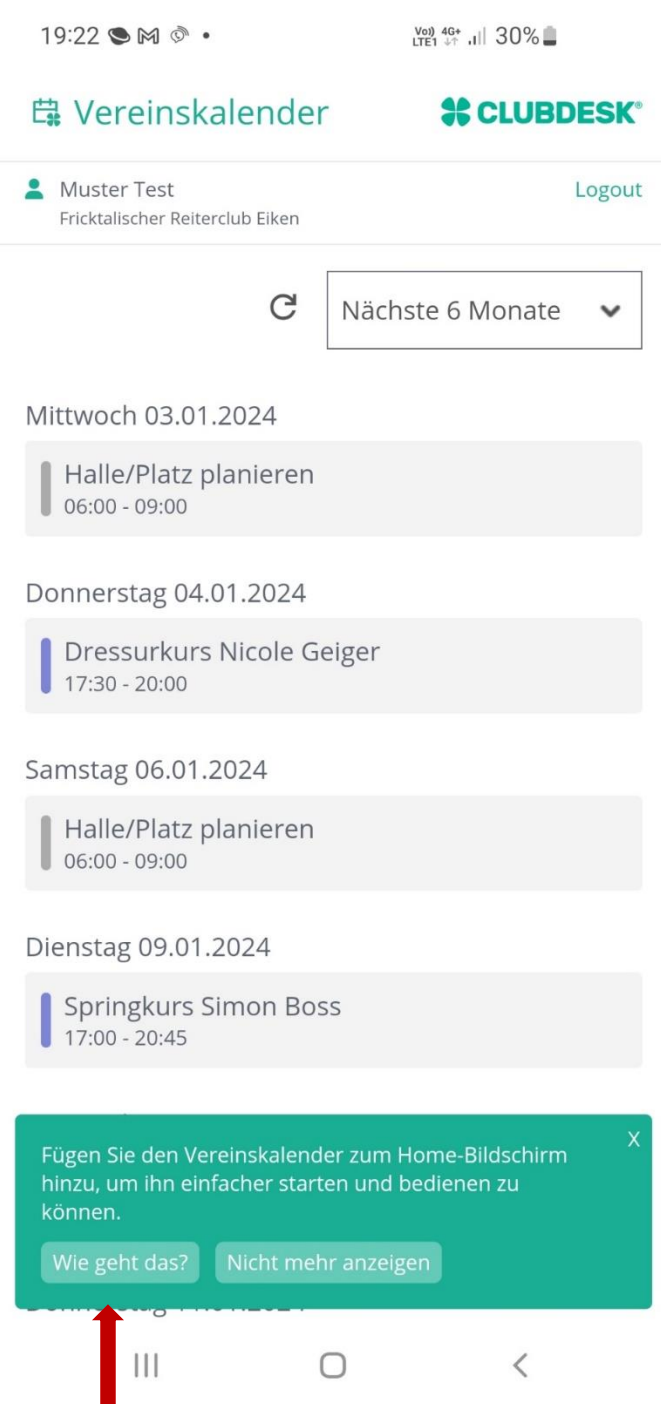

Für den Direktzugriff via App folge dieser Anleitung.